# **Instalação do Unity-Hub para instalação de versões do Unity**

1 – Link para download:<https://store.unity.com/download>

2 – Role um pouco a tela para baixo, aceite os termos e clique no botão Download Unity Hub

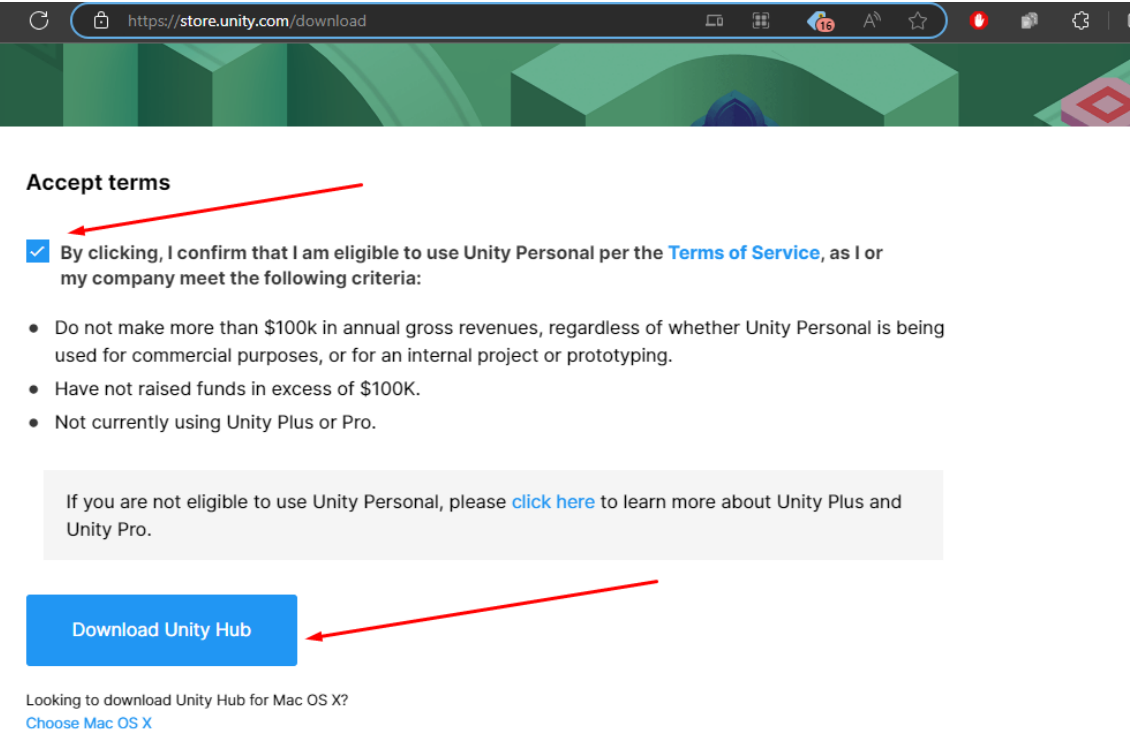

- 3 Aguarde o download ser feito; e execute o arquivo após terminar.
- 4 Aceite a execução como administrador.
- 5 Aceite a licença clicando em Eu Concordo abaixo

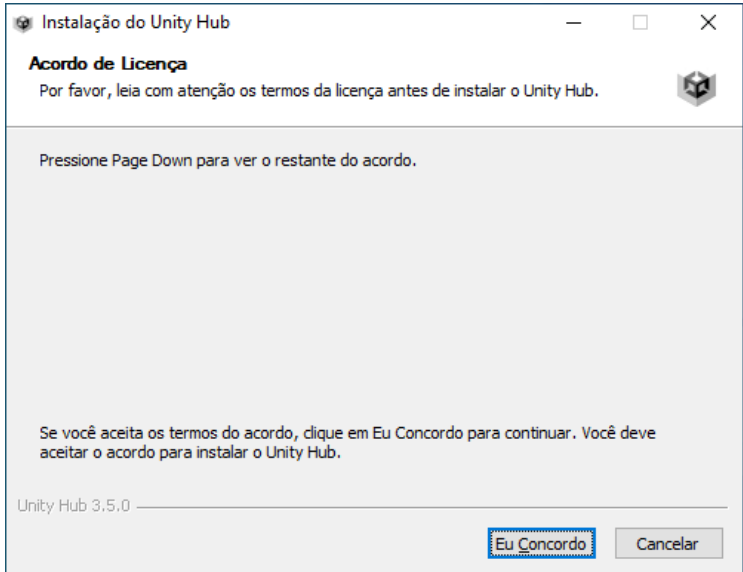

6 – Clique em Instalar

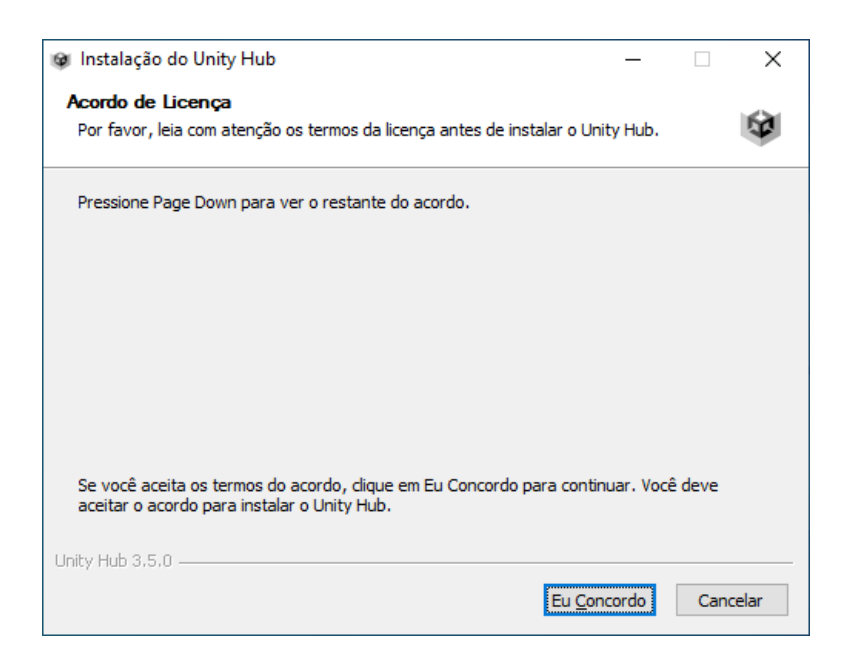

7 – Ao terminar, clique em concluir e o Unity Hub será aberto.

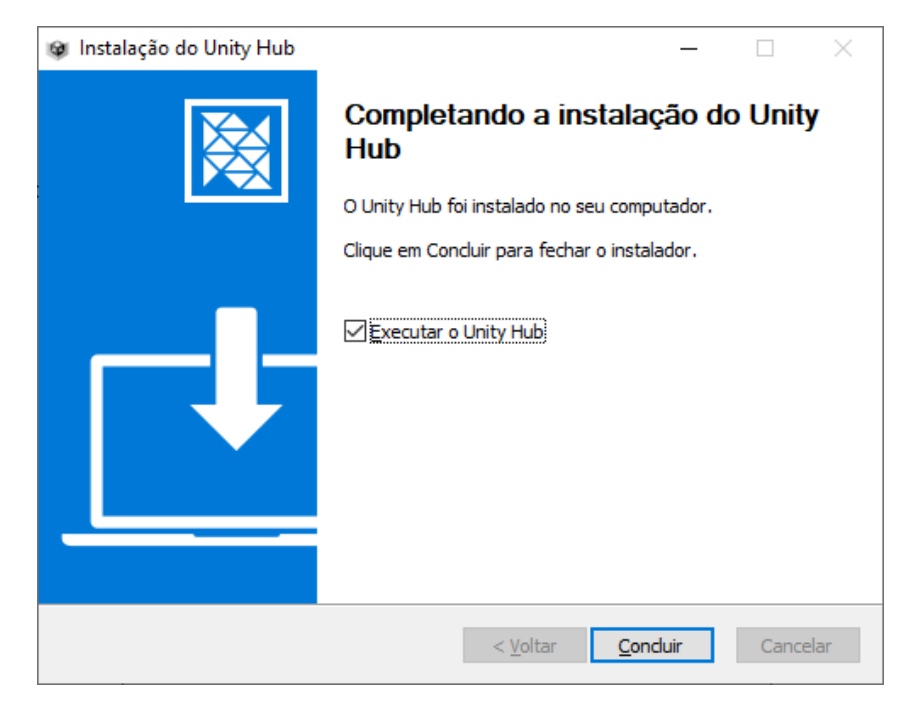

8 – Clique em Sing in

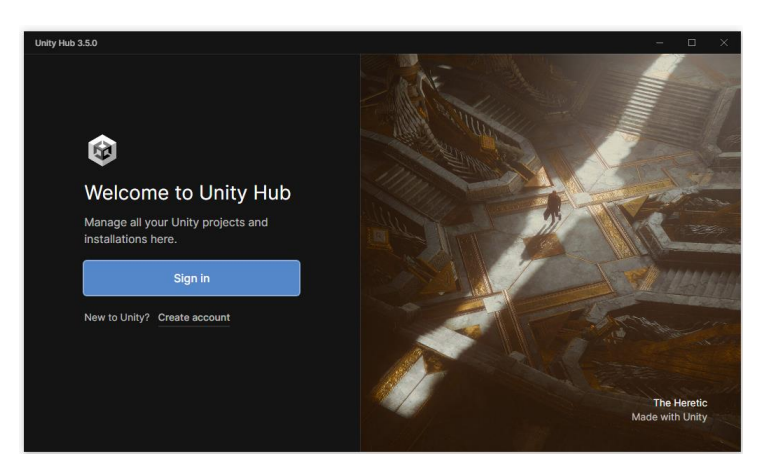

9 – Selecione a forma que deseja entrar (ou Crie uma ID, ou utilize Gmail ou outro serviço disponível, por exemplo.

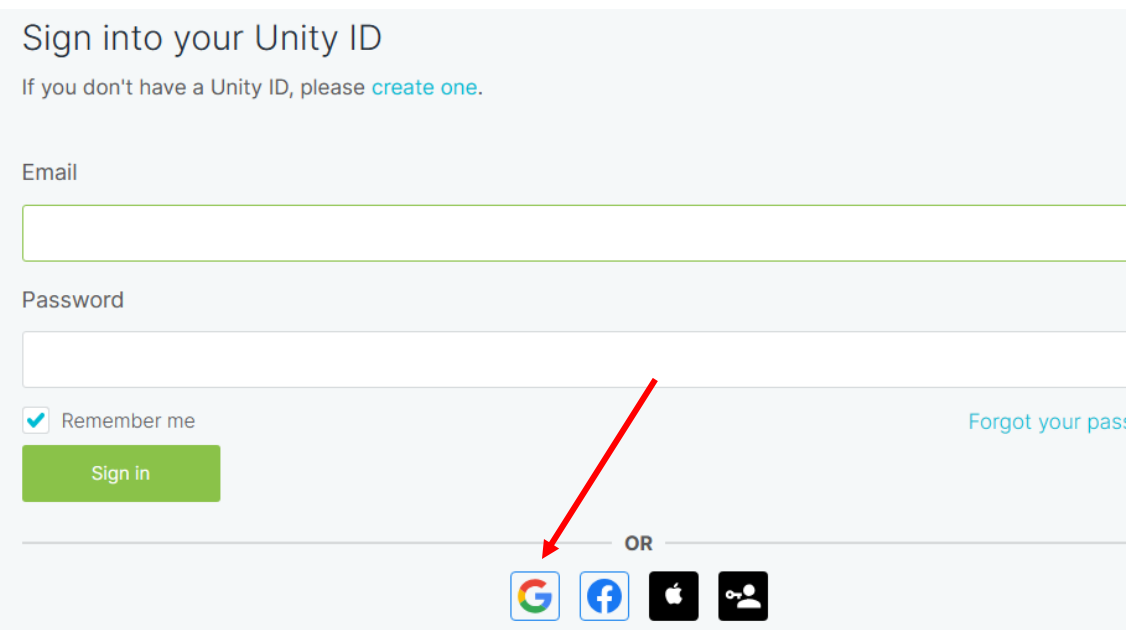

- 10 No e-mail indicado, vá lá e ative seu cadastro se solicitado (pode ter mudado).
- 11 Selecione Abrir.

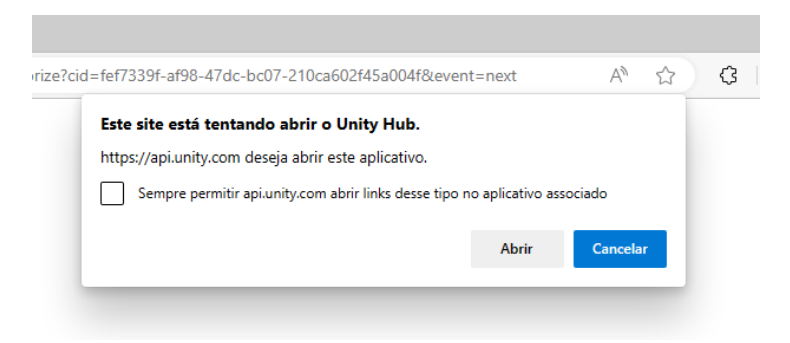

12 – Clique em Manage License

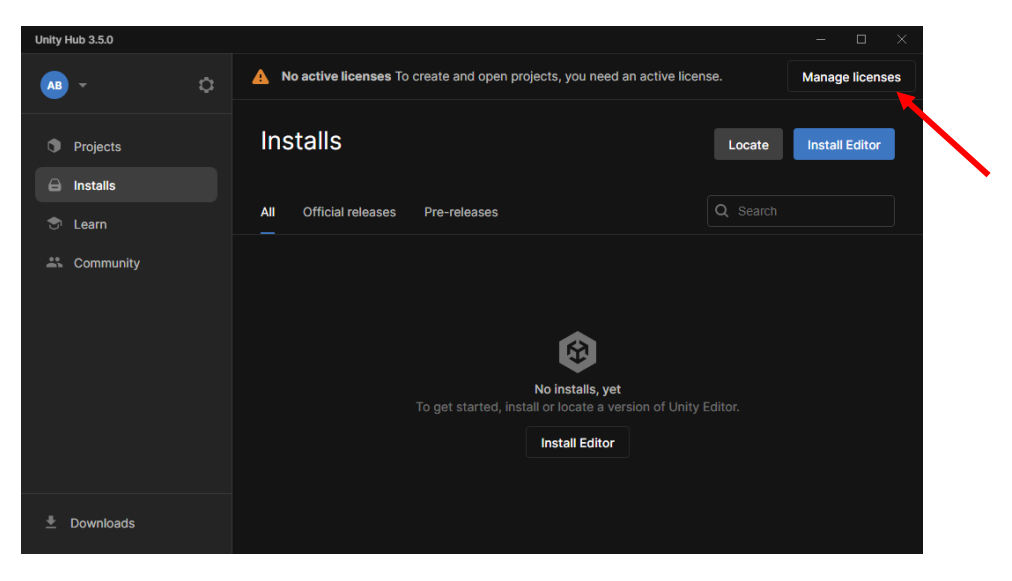

#### 13 – Selecione Add License

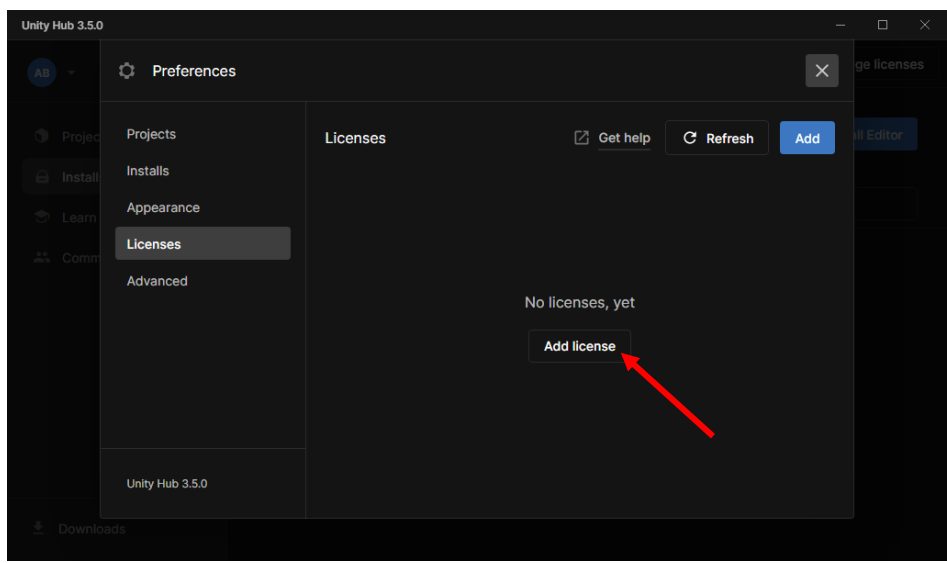

14 – Selecione Get a free personal license

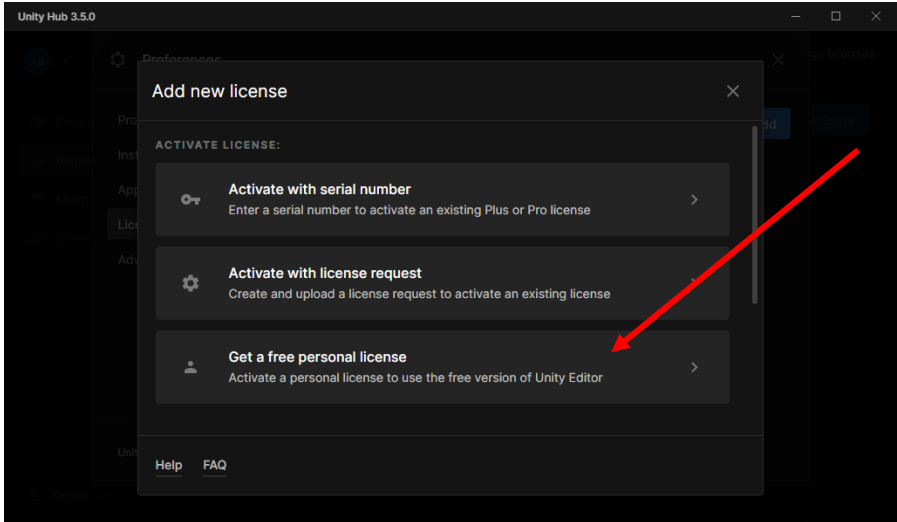

15 – Aguarde a criação, siga os passos se necessário, indicados na tela.

16 – Deve aparecer Personal no lugar da Educacional como aqui, nas licenças. Clique em X para fechar esta janela.

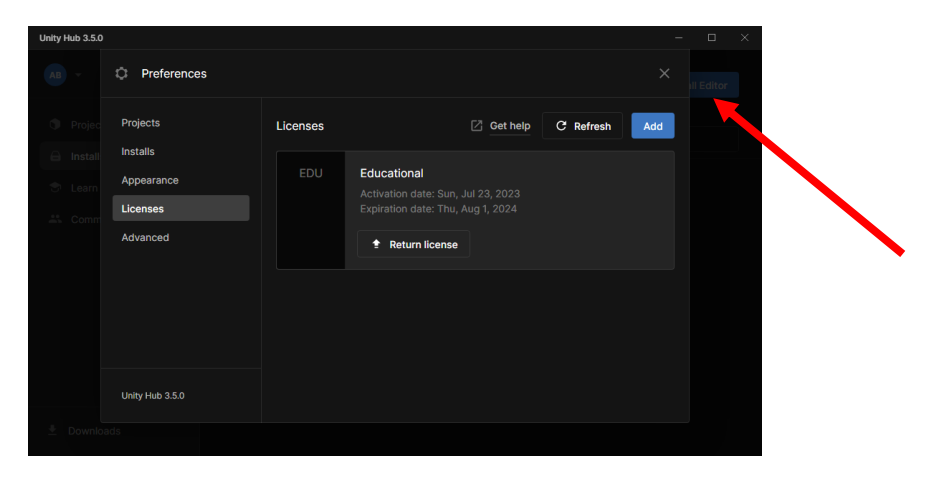

#### 17 – Clica em Install Editor.

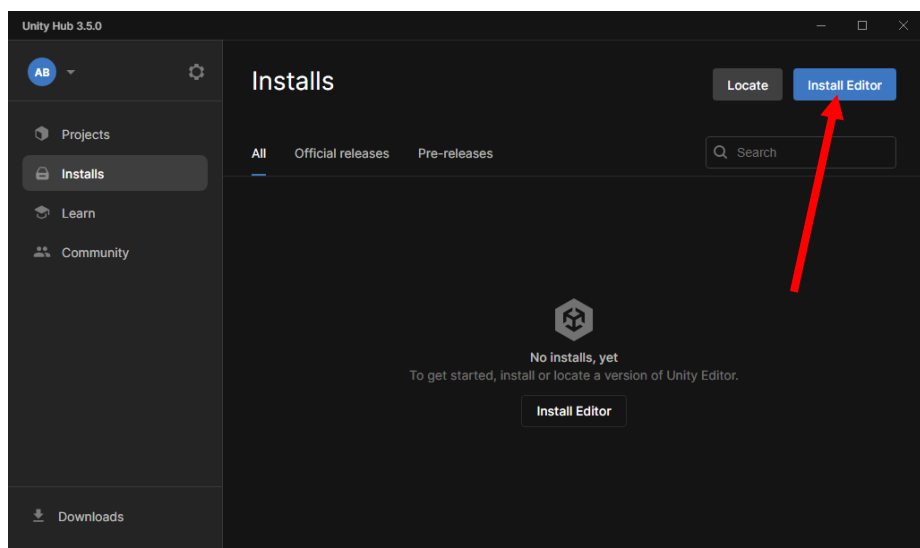

18 – Selecione a versão 2022.3.xxF1 LTS mais recente.

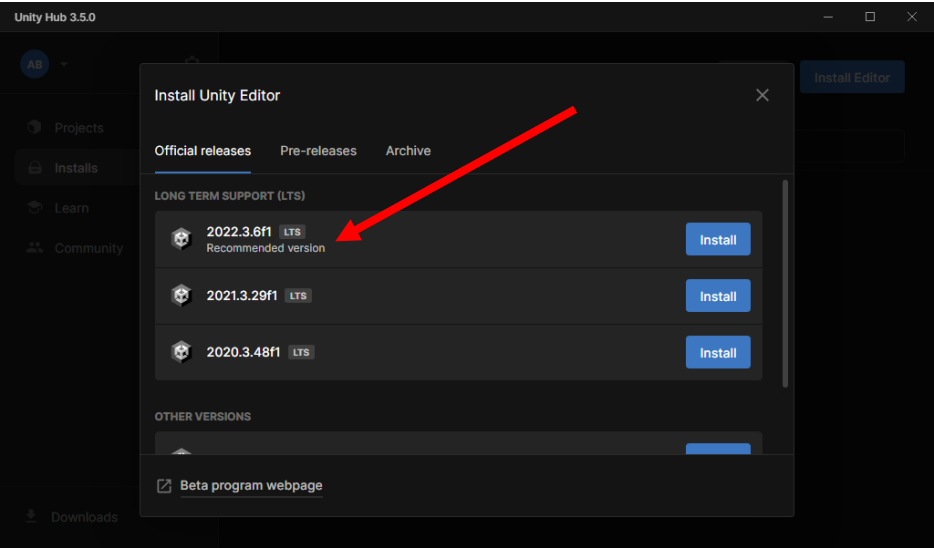

19 – Em seguida, no Unity Hub, certifique-se de selecionar antes de apertar Continue: - Microsoft Visual Studio Comunity 2022 (se já tiver instalado não vai aparecer) - Android Build Support (e todas opções abaixo que aparecerem – podem variar)

- OpenJDK
- NDK
- SDK

- WebGL

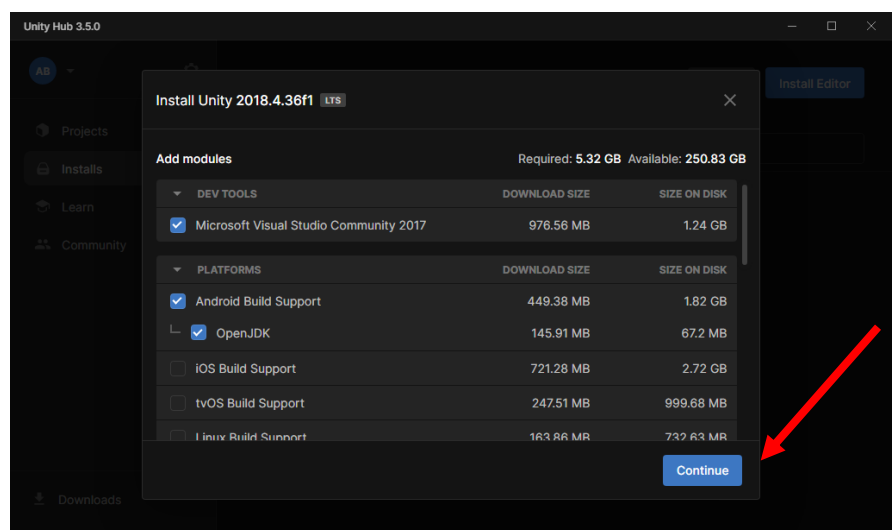

– Aperte em continuar ao selecionar tudo

– Aceite o termo de licença e clique em Install.

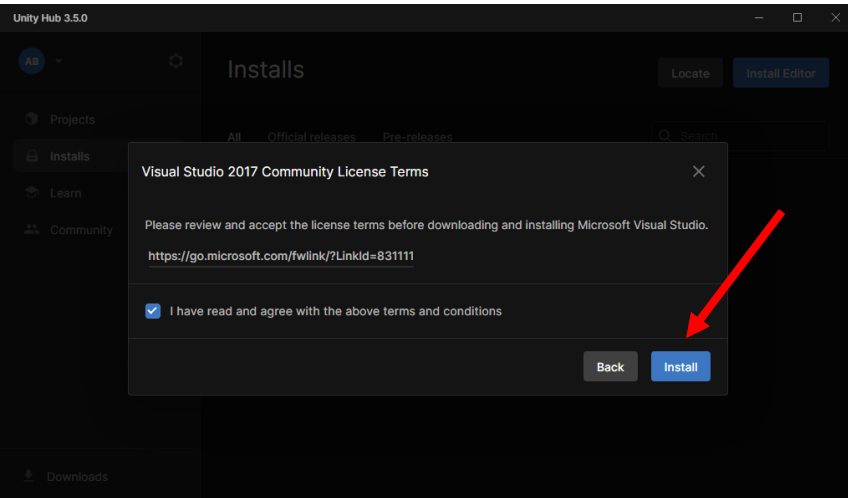

– Agora basta aguardar a instalação (vai aparecer a versão 2022.3.xxF1 escolhida).

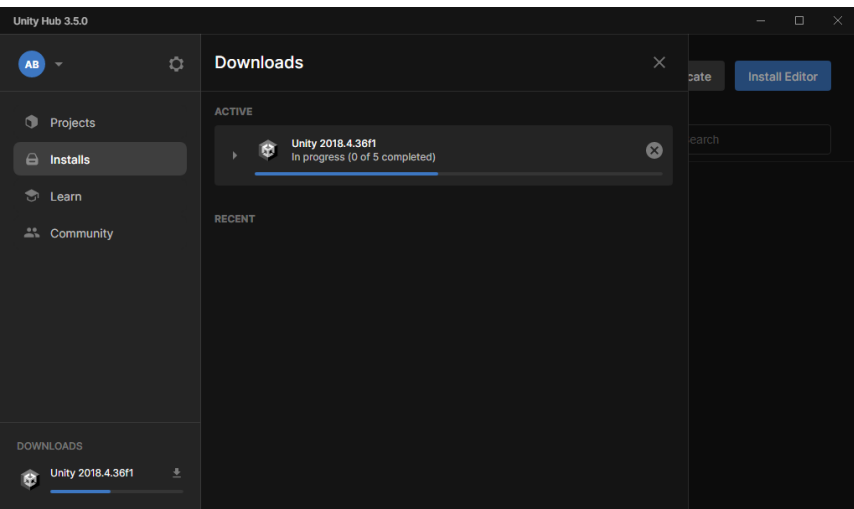

21 – Ele deve abrir uma janela para instalar o Visual Studio. Clique em continuar. (OBS: nas telas, está mostrando Visual Studio 2017, mas deve instalar o 2022. O processo é o meso).

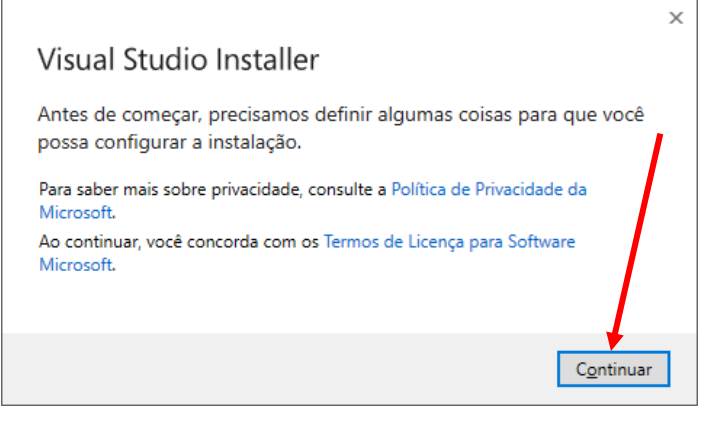

22 – Rodando a tela um pouco para baixo, tem uma opção de desenvolvimento de jogos Unity. Pode selecionar, se quiser. Clique em instalar embaixo.

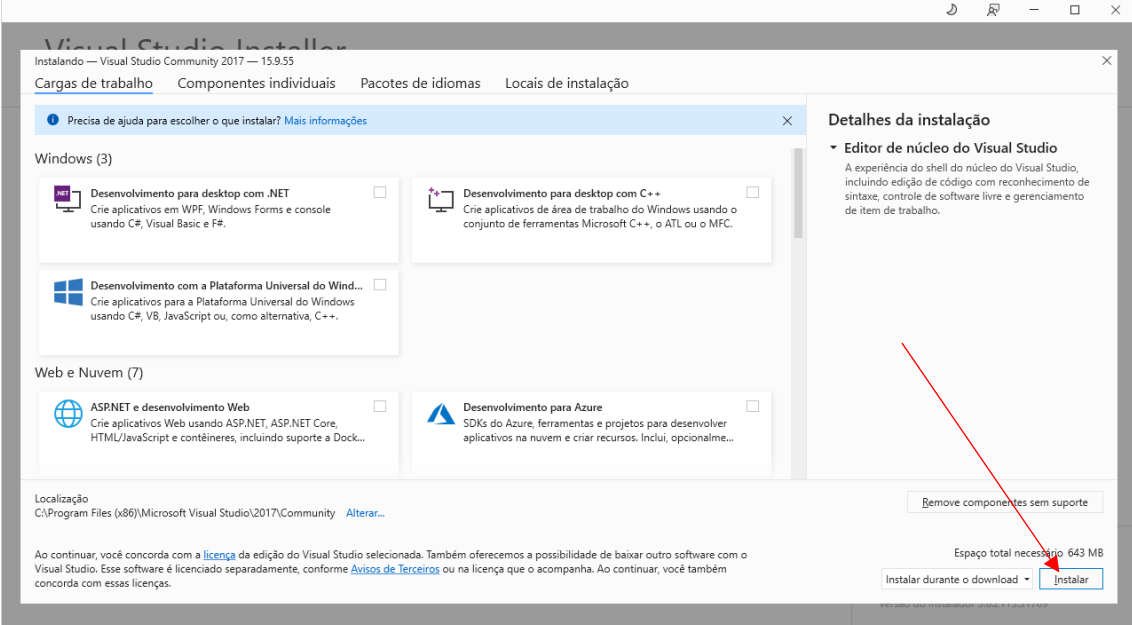

#### 23 – Clica em continuar novamente.

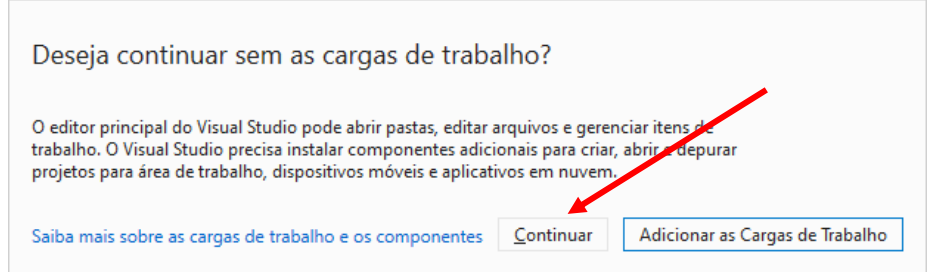

– Pode desmarcar o iniciar após terminar. Aguarde a instalação.

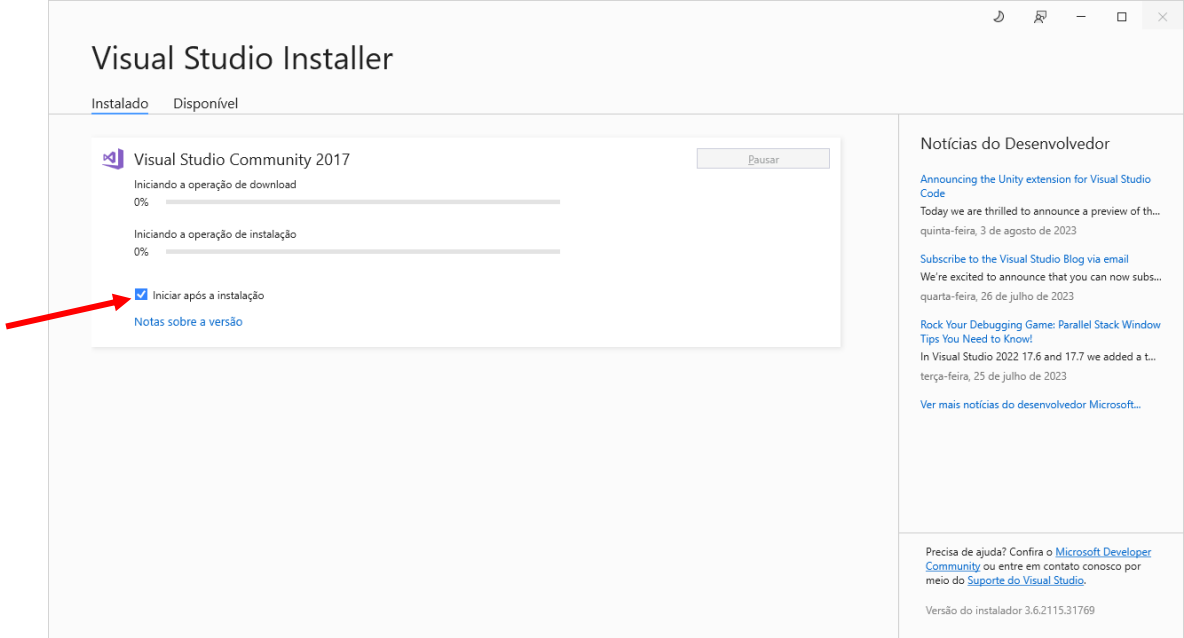

## – Ao concluir, pode apertar no X para fechar.

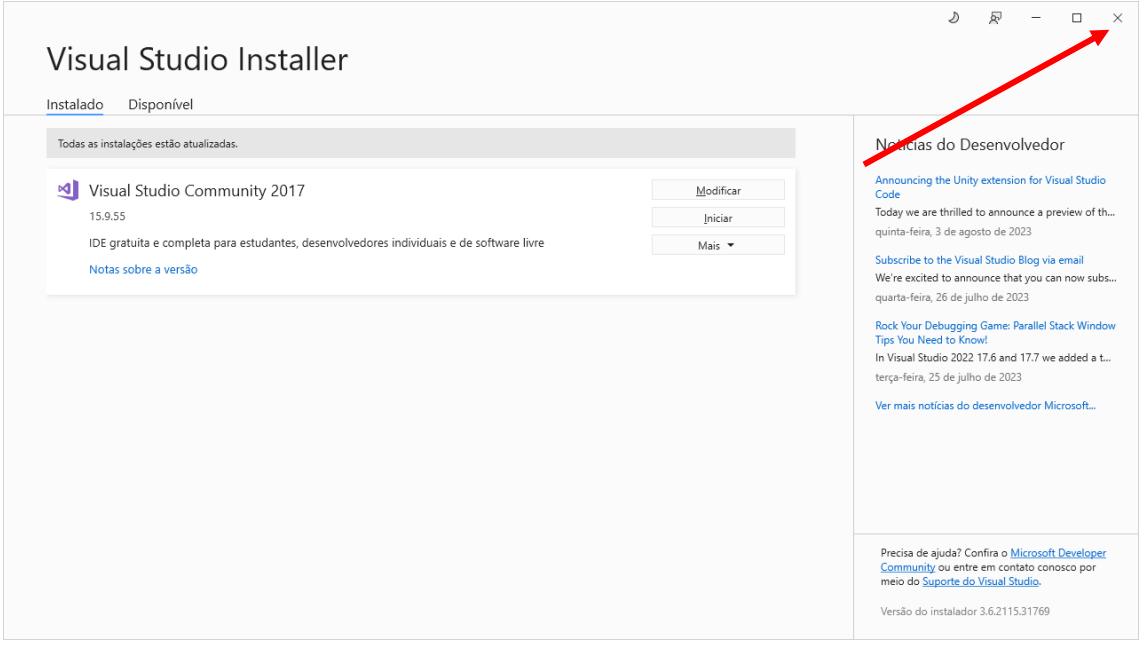

### 26 – A instalação deve estar terminada.

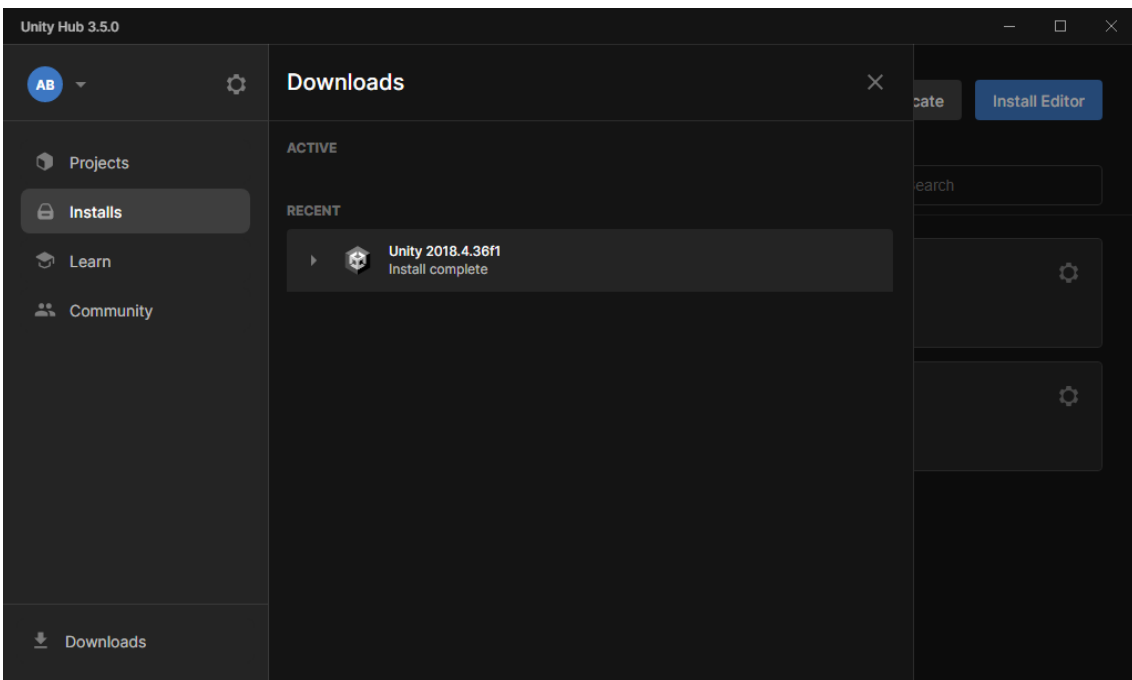

32 – Desta forma, o editor 2022.3.xxF1 LTS está instalado.